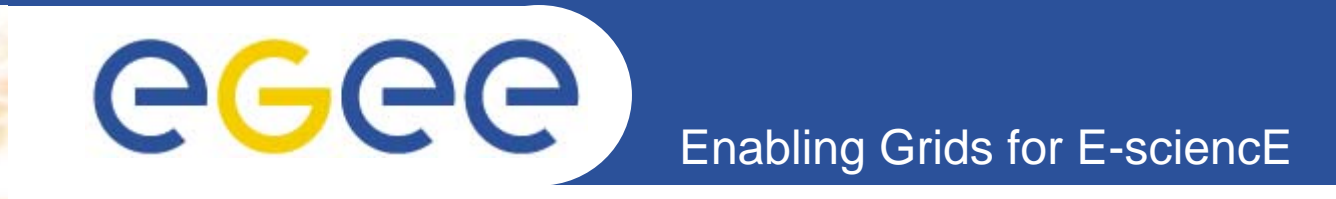

# **Practical Work on EGEE – Using gLite**

*Peter PraxmarerMarkus Baumgartner CERN openlab Geneva/Switzerland*

> **EGEE gLite Tutorial CERN, 24 August 2005**

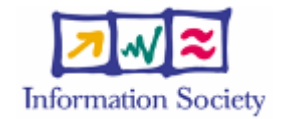

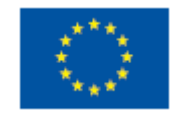

**www.eu-egee.org**

INFSO-RI-508833

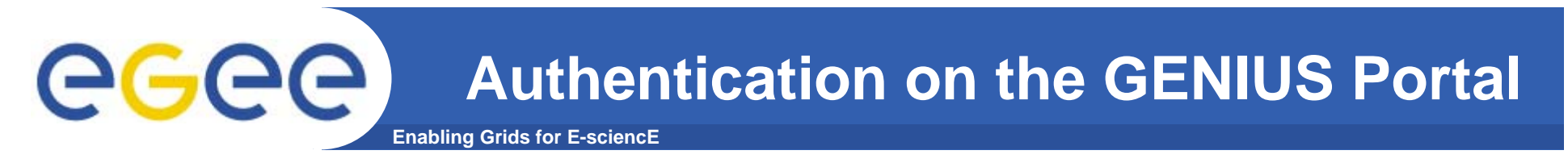

- $\bullet$ **https://glite-tutor.ct.infn.it**
- $\bullet$ **Choose 'Grid Settings' and log in to the portal**

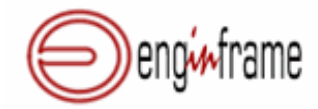

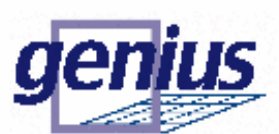

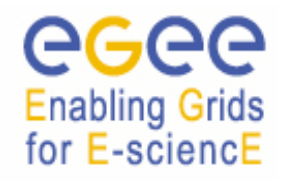

Grid Enabled web eNvironment for site Independent User job Submission

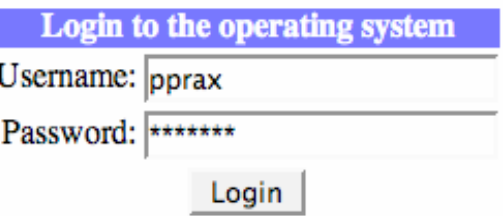

•Username: cern01 ... cern50

•Password: GridCER01 ... GridCER50

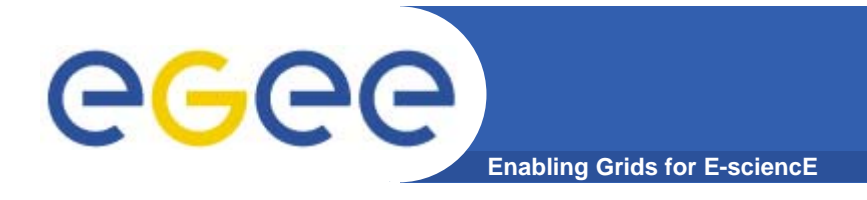

# **Grid Settings**

#### **Grid Settings**

With this service you can select the Resource Broker and the Replica Location Server you want to use.

It is possible also to set the MyProxy Server on which you stored your temporary proxy to get from GRID Authentication.

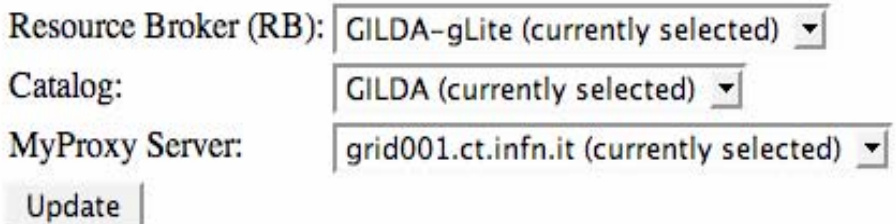

•**Resource Broker** knows all resources available and assigns jobs to them •**Catalog** defines the Replica Catalog used by default •**MyProxy Server** defines the server storing the myproxy certificate

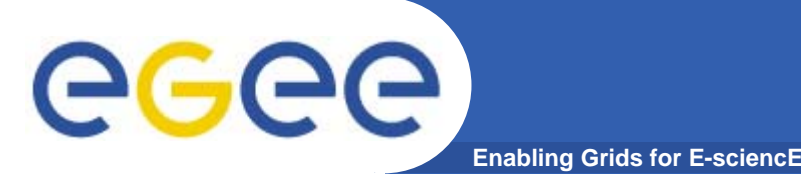

- $\bullet$  Each grid user needs valid credentials to use the grid
	- gLite uses X.509 certificates as credentials
	- Certificates are issued by a Certification Authority (CA)
	- X.509 credentials consist of
		- The certificate (public key) stored as ~/.globus/usercert.pem
		- The private key stored as ~/.globus/userkey.pem
		- **The private key is protected by a passphrase**
- • To improve security, proxy certificates are used
	- **The private key is NOT protected by a passphrase**
	- A proxy certificate has a limited lifetime (default: 12 hours)
	- Proxy certificates are stored together with their private key

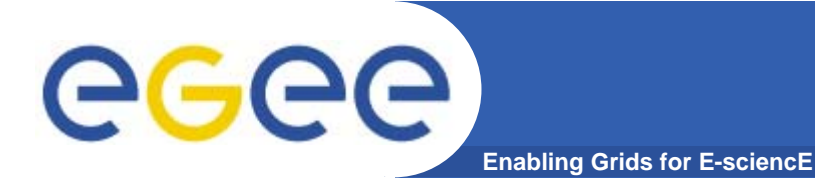

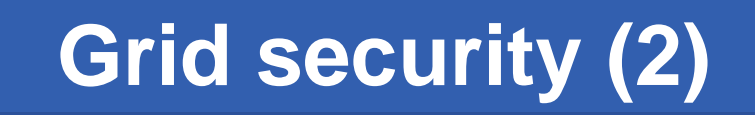

- • In the following exercise you will:
	- -Create a proxy certificate

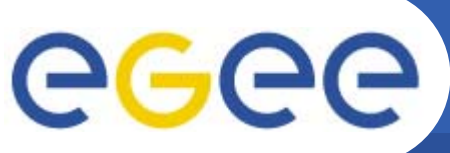

# **Exercise 1: Grid security (1)**

**Enabling Grids for E-sciencE**

- • Initialize your grid proxy certificate
	- Login to glite-tutor.ct.infn.it using ssh (putty)
		- > ssh cernXX@glite-tutor.ct.infn.it
		- **Substitute XX by your account number (00 to 50)**
		- Use the password "GridCERXX"

If successful the output will be "Your proxy is valid until…"

- Create a proxy certificate
	- > voms-proxy-init
	- Г Provide the passphrase "**CERN**" to decrypt the user key
- Verify the proxy certificate > voms-proxy-info

This will show you subject, issuer, etc. of your local proxy certificate

After the practicals, delete your temporary proxy > voms-proxy-destroy

INFSO-RI-508833

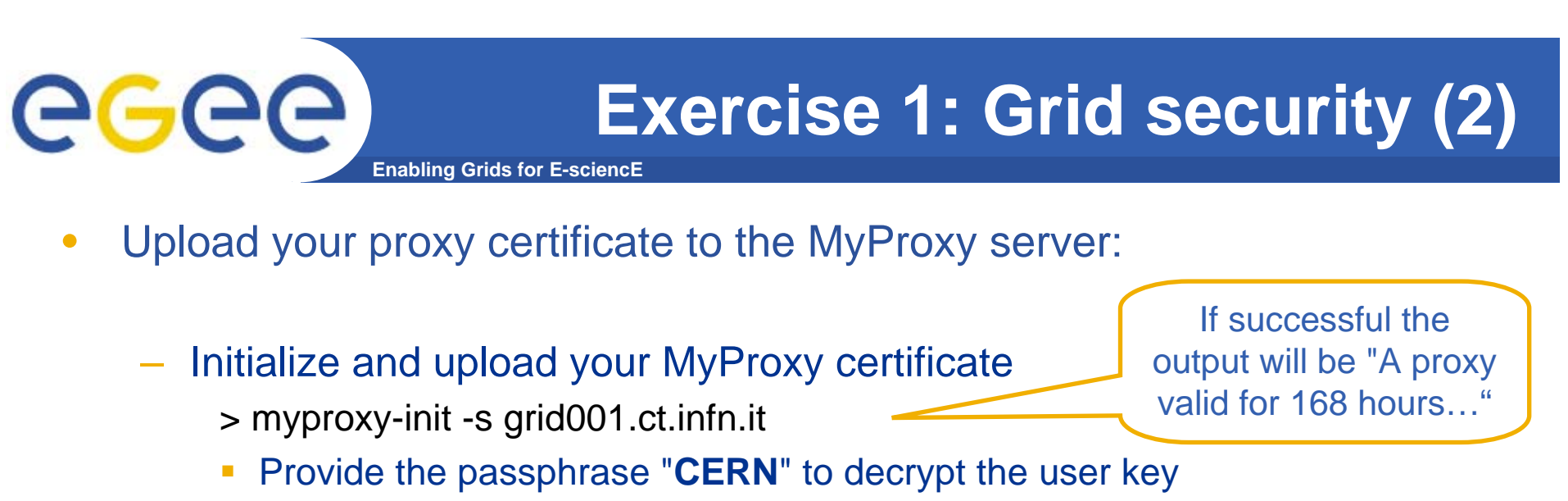

- Choose a passphrase for the proxy on the server
- Verify the MyProxy certificate on the server > myproxy-info -s grid001.ct.infn.it

Shows you details about your proxy on the MyProxy server

After the practicals, remove your proxy certificate from the server > myproxy-destroy –s grid001.ct.infn.it

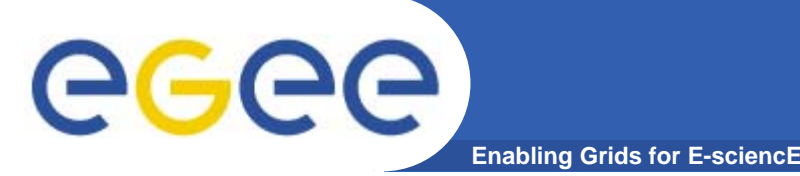

# **Grid security (GENIUS)**

- • **Get information on the currently used proxy certificates**
	- Info on the proxy certificate
	- Info on the certificate stored on the MyProxy server
- $\bullet$  **Change the GENIUS login password**
- $\bullet$  **Logout from GENIUS and remove the proxy certificate**

### **Security Services**

**is up** 

- Info on proxy
- **Info on MyProxy**
- **Change GENIUS Password**
- **Remove your proxy** and Logout

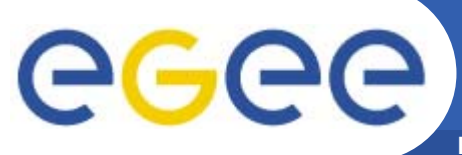

**Exercise 2: Security Services**

**Enabling Grids for E-sciencE**

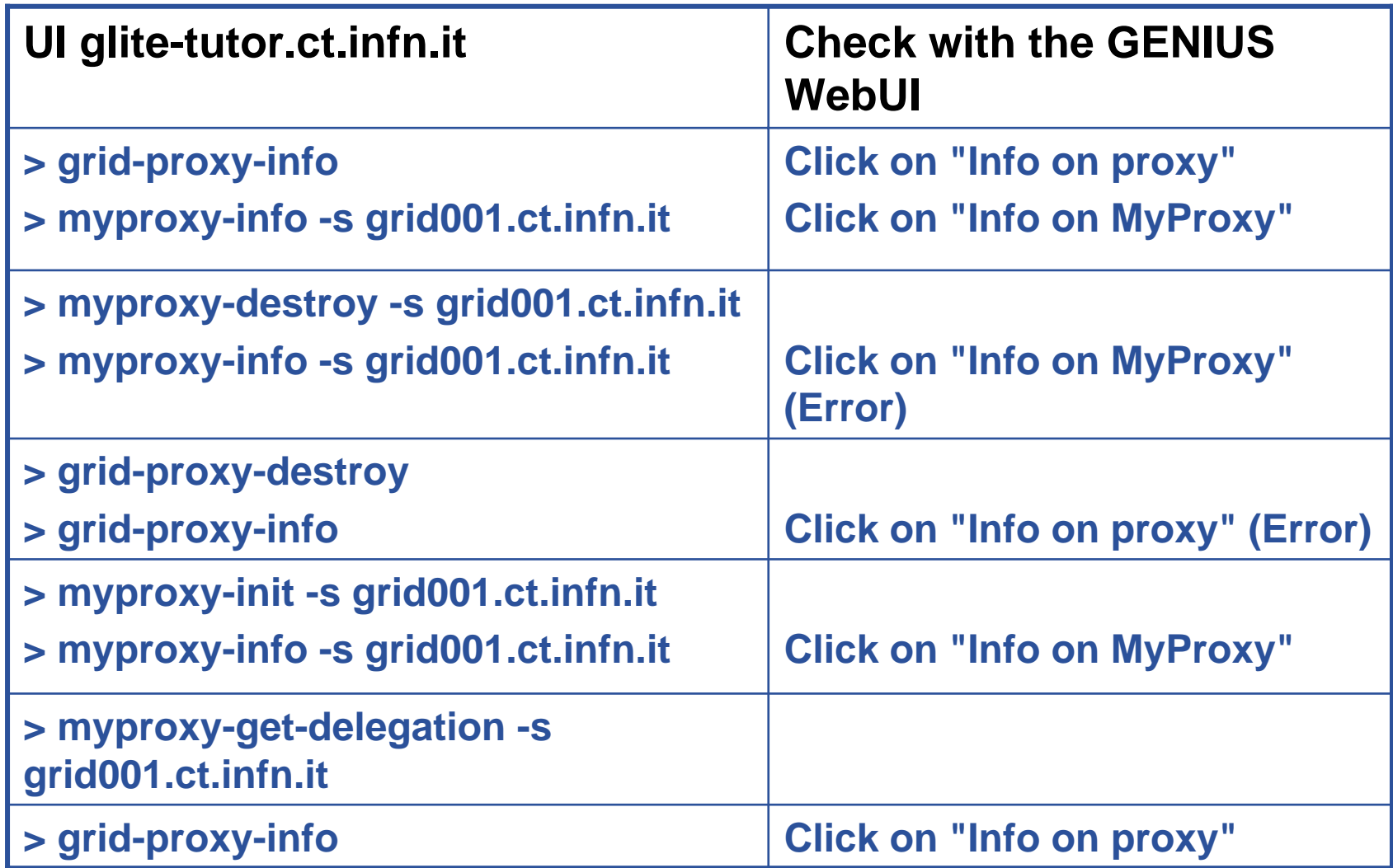

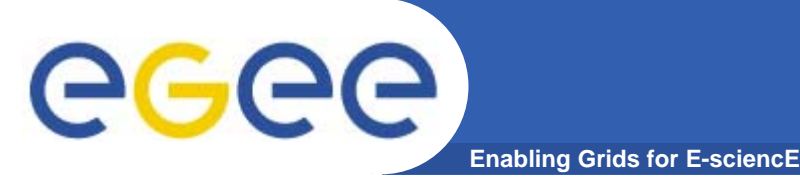

- $\bullet$ A "job" is a program that runs in the grid
- $\bullet$  Jobs are described using the "Job Description Language" (JDL)
- $\bullet$  The JDL description can include input and output data, executables, requirements (more later)
- $\bullet$  In the following exercise you will:
	- Create a program to be run in the grid (shell script)
	- Create a job description using the JDL
	- Submit the job to the grid
	- –- Inspect the output of the job

## **Exercise 3: Job submission (1)**

**Enabling Grids for E-sciencE**

### **File Services**

#### **is** up

- **Create a File**
- View a File
- **Edit a File**

GGGG

- Rename a **File/Directory**
- **Delete a File/Directory**
- **Create a Directory**
- **Upload a TAR ball**
- **Upload a file**
- **Show the Environmen**

 **Create a file named 'myhelloworld.sh'. This will be the job to be run in the grid.**

#!/bin/sh

•

MYNAME="Your Name"

WORKER\_NODE=`hostname`

echo "Hello \${MYNAME}"

echo "Greets from \${WORKER\_NODE}!"

### **Exercise 3: Job submission (2)**

**Enabling Grids for E-sciencE**

•

[

]

### **File Services**

### **ka** up

- **Create a File**
- View a File
- **Edit a File**

eeee

- Rename a **File/Directory**
- **Delete a File/Directory**
- **Create a Directory**
- **Upload a TAR ball**
- **Upload a file**
- **Show the Environment**

**Create a JDL file named 'myhelloworld.jdl'**

Executable="myhelloworld.sh";

StdOutput="std.out";

StdError="std.err";

VirtualOrganisation="gilda";

InputSandbox={"myhelloworld.sh"};

OutputSandbox={"std.out", "std.err"};

# eeec

# **Exercise 3: Job submission (3)**

**Enabling Grids for E-sciencE**

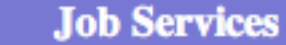

**in** up

**Single Job** 

**Except Multi Job** 

**List Available Resources** 

**Job Editor** 

- **Workflow Editor**
- **Close Interactive Session**

### **Finding available resources**

• From the Main menu choose "Job Services"

•Choose "List Available Resources"

•Specify the previously created JDL file and query for matching resources

•Using the command line interface:

•Login to your account on glite-tutor.ct.infn.it using ssh.

•In the homedir you can find the previously created JDL (if not you did something wrong)

•Issue the following command:

> glite-job-list-match <JDL-file>

INFSO-RI-508833

#### **Exercise 3: Job submission (4)** egec **Enabling Grids for E-sciencE**

**Single Job** 

#### **is up**

- **Job Submission**
- **Job Oueue**
- **Job Data**
- **Clean Job Queues**
- **Close Interactive Job Session**

### **Submitting the job**

- From the "Job Services" menu choose "Single Job"
	- •Choose Job Submission and specify the JDL file
	- •Proceed by pressing the "next" button
	- •Submit the job by pressing the "Submit Job" button

#### •Submit the job using the command line interface by

> glite-job-submit <JDL-file>

The glite-job-submit command returns the job identifier which is going to be used in subsequent slides.

Example: https://glite-rb2.ct.infn.it:9000/ZpmKtN2NtPJAny4G10\_YmA

**Exercise 3: Job submission (5)** ece **Enabling Grids for E-sciencE**

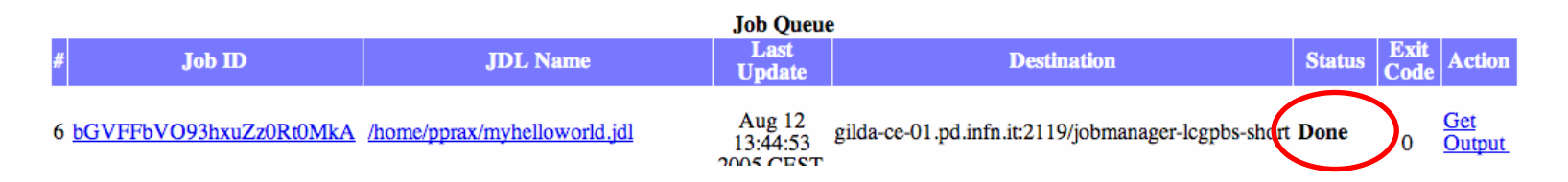

### **Checking the job status**

•Query the job status by pressing "Job Queue"

•The "Status" changes from "Ready" to "Scheduled" to "Running", and eventually to "Done"

•This function is equal to the

> glite-job-status <JobID>

command.

**Exercise 3: Job submission (6)** eee **Enabling Grids for E-sciencE**

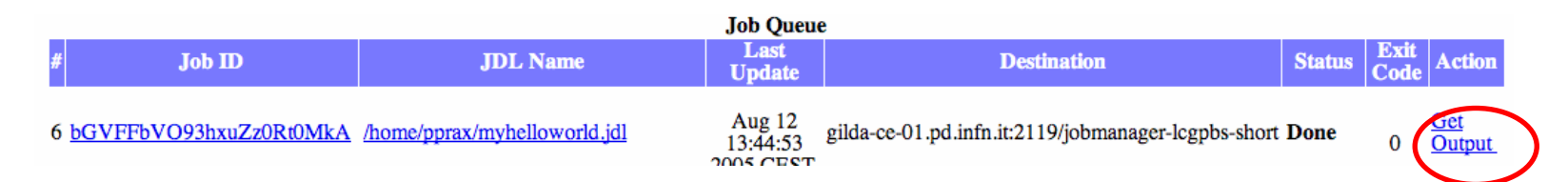

### **Retrieving the job output**

- •Fetch the output by pressing "Get Output"
- •You can inspect the files by clicking on them
- •On the command line you can do this with
	- > glite-job-output <JobID>
- •The output is stored in the ~/JobOutput/ directory. The exact location is given to you as the command returns.
- •Go there and inspect the files.

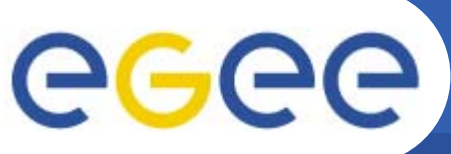

### **Job Description Language (1)**

**Enabling Grids for E-**

- $\bullet$  **The JDL is used to define** 
	- Job characteristics
	- Job requirements
	- Data requirements
- $\bullet$  **Based on Condor's CLASSified ADvertisement language (ClassAd)**
	- Fully extensible
		- A ClassAd
			- •*Constructed with the classad construction operator []*
			- •*It is a sequence of attributes separated by semi-colons.*
			- • *An attribute is a pair (key, value), where value can be a Boolean, an Integer, a list of strings, …*
				- $\circ$  <attribute> = <value>;

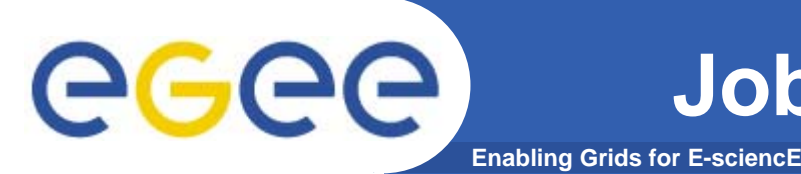

- $\bullet$  **The supported attributes are grouped into two categories:**
	- Job Attributes
		- $\Box$ Define the job itself
	- Resources
		- **Taken into account by the Workload Manager for carrying out the** matchmaking algorithm (to choose the "best" resource where to submit the job)
		- *Computing Resource*
			- • *Used to build expressions of Requirements and/or Rank attributes by the user*
			- *Have to be prefixed with "other."*
		- *Data and Storage resources*
			- • *Input data to process, Storage Element (SE) where to store output data, protocols spoken by application when accessing SEs*

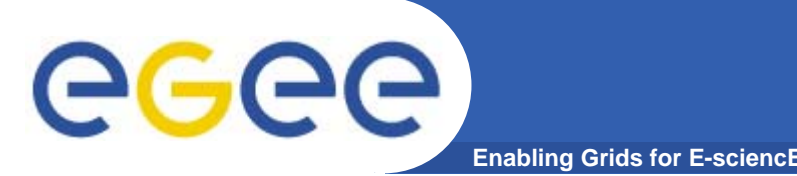

- $\bullet$  JobType **(mandatory)**
	- *Normal* (simple, sequential job), *DAG*, *Interactive*, *MPICH*, *Checkpointable*
- $\bullet$  Executable **(mandatory)**
	- The command name
- $\bullet$  Arguments **(optional)**
	- Job command line arguments
- $\bullet$  StdInput**,** StdOutput**,** StdError **(optional)**
	- Standard input/output/error of the job
- $\bullet$  Environment **(optional)**
	- List of environment settings

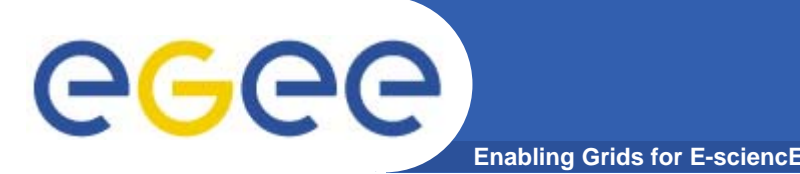

- $\bullet$  InputSandbox **(optional)**
	- List of files on the UI's local disk needed by the job for running
	- The listed files will be staged automatically to the remote resource
- $\bullet$  OutputSandbox **(optional)**
	- List of files, generated by the job, which have to be retrieved
- VirtualOrganisation **(mandatory)**
	- –The virtual organisation the user submitting the job is working for
	- Can be omitted if preconfigured on the UI or in the VOMS proxy

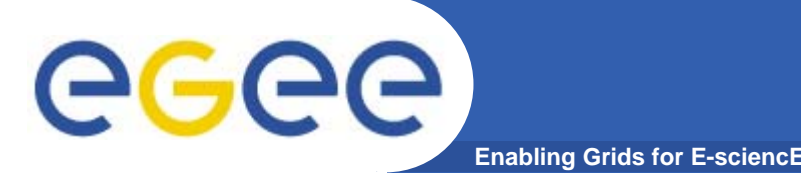

- $\bullet$  Requirements **(optional)**
	- Job **requirements on computing resources**
	- Specified using attributes of resources published in the Information Service
- $\bullet$  Rank **(optional)**
	- **Expresses preference** (how to rank resources that have already met the Requirements expression)
	- Specified using attributes of resources published in the Information Service
	- If not specified, default value defined in the UI configuration file is considered
		- Default: *other.GlueCEStateEstimatedResponseTime* (the lowest estimated traversal time)
		- Default: *other.GlueCEStateFreeCPUs* (the highest number of free CPUs) for parallel jobs (see later)

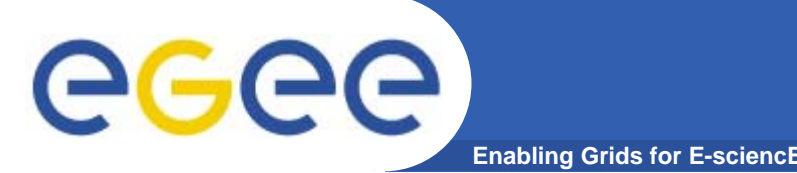

- $\bullet$  InputData **(optional)**
	- Refers to data used as input by the job: these data are published in the Replica Catalog and stored in the Storage Elements
	- LFNs and/or GUIDs
- $\bullet$  DataAccessProtocol **(mandatory if InputData has been specified)**
	- The protocol or the list of protocols which the application is able to speak with for accessing *InputData* on a given Storage Element
- $\bullet$  OutputSE **(optional)**
	- The Uniform Resource Identifier of the output Storage Element
	- RB uses it to choose a Computing Element that is compatible with the job and is close to the Storage Element

# **JDL: Specifying Requirements**

 $\bullet$  **Requirements allow you to influence the matchmaking process**

**Enabling Grids for E-sciencE**

- Used to specify software requirements (e.g. a specific software has to be installed on the worker node in order to execute the job)
- A resource must fulfill the constraints specified in order to be allowed to execute the job (e.g. a specified number of processors must be available; a job requires some minimum amount of RAM being available, etc.)
- Example:

Requirements=other.GlueHostOperatingSystem=="LINUX" && other.GlueCEStateFreeCPUs>=4;

Allows you to influence the matchmaking process!

eg

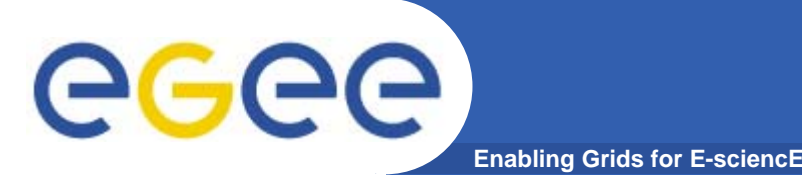

### **Job requirements**

- $\bullet$  In the following exercise you will:
	- Create a povray raytracing scene to be calculated in the grid
	- Create a JDL file specifying the requirements for that job
	- Submit the job to be run in the grid
	- Inspect the output of the job

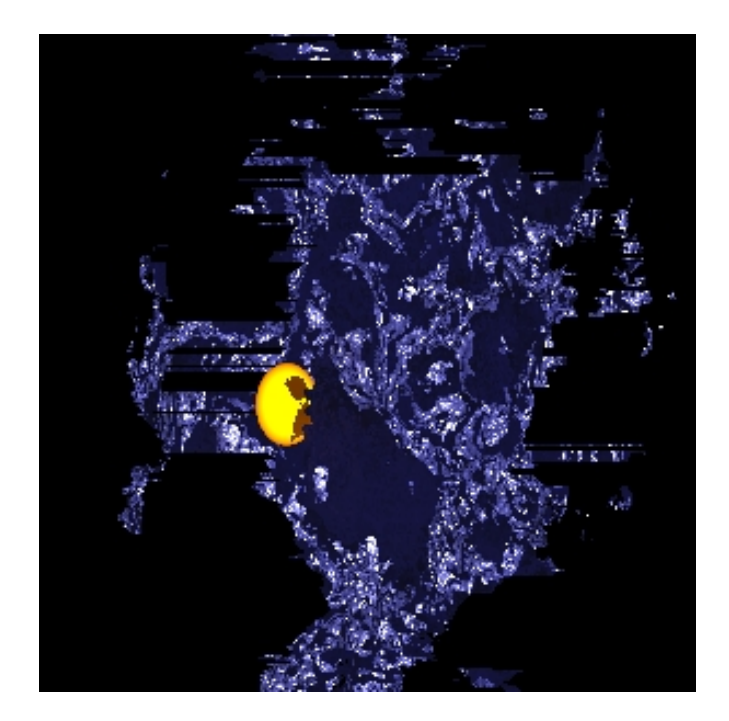

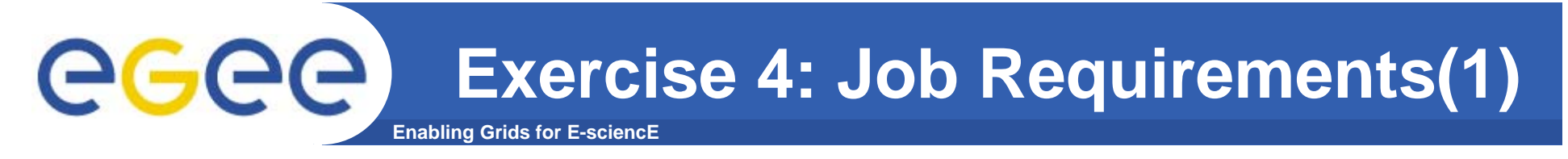

- $\bullet$ **Objective**: Execute a POVRay rendering job
- $\bullet$  **Requirements:** POVRay needs to be installed on the worker node

Create the POVRay scene description file "nuggets.pov":

```
// Thanks to "Dazza"
// http://astronomy.swin.edu.au/~pbourke/povray/scc3/final/
qlobal settings{radiosity{}}
```

```
#declare f=function{pigment{granite}};
```

```
union {
      isosurface {
                function\{x*x+y*y+z*z-f(x,y,z) \text{.red}\}pigment{color rgb<1,1,2>/2}
                finish{specular 1}
      }
      sphere {< -13, -05, -7> .05}pigment\{rqb < 4, 2, 0 > \}}
translate z*1.5}
light source{0,1}
```
INFSO-RI-508833

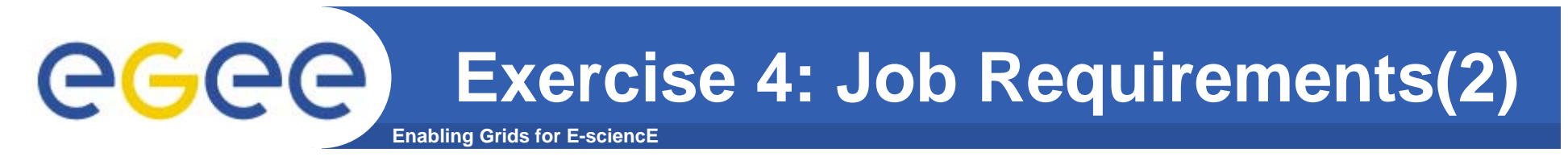

 $\bullet$  Create a script named "startNuggets.sh" which calls "povray" and renders the scene on the compute element

#!/bin/sh

povray +Inuggets.pov +Onuggets.tga +FT +W300 +H300 +V -D +X

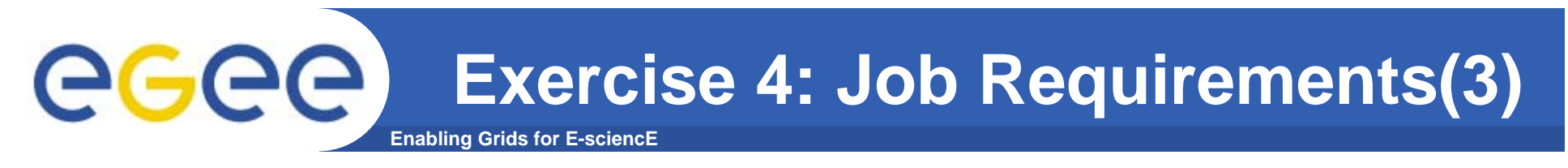

 $\bullet$ Create the JDL file nuggets.jdl for rendering the scene:

Executable="startNuggets.sh";

StdOutput="nuggets.out";

StdError="nuggets.err";

InputSandbox={"startNuggets.sh", "nuggets.pov" };

OutputSandbox={"nuggets.out", "nuggets.err", "nuggets.tga"};

Requirements= Member("POVRAY-3.5",

other.GlueHostApplicationSoftwareRunTimeEnvironment);

[

]

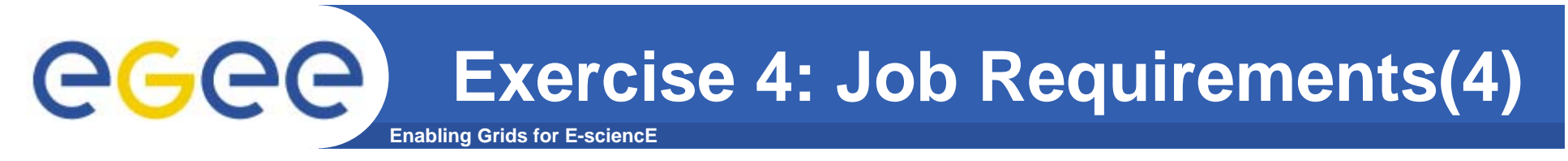

- $\bullet$ Submit the job
- $\bullet$ Fetch the output as soon as it is available
- $\bullet$ View the resulting image with your preferred image viewer

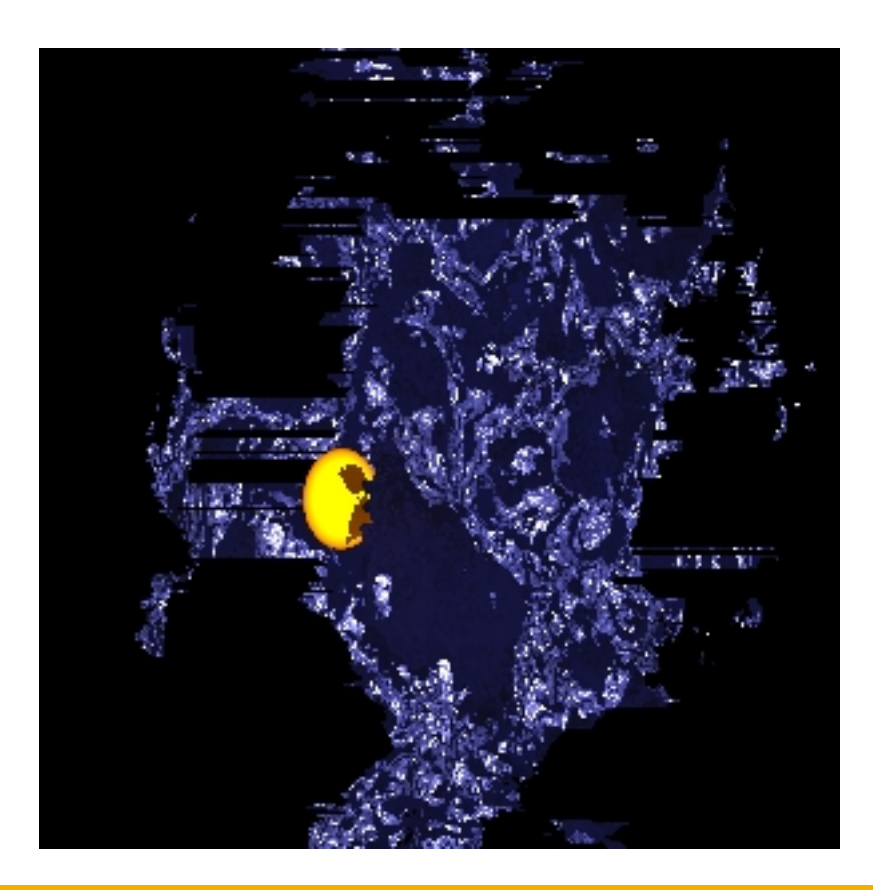

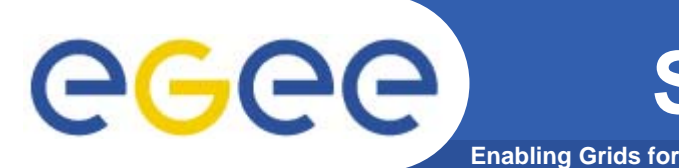

- $\bullet$  In the following exercise you will:
	- Write and compile a C++ program to be run in the grid
	- Create a JDL file specifying the requirements for that job
	- Submit the job to be run in the grid
	- Inspect the output of the job

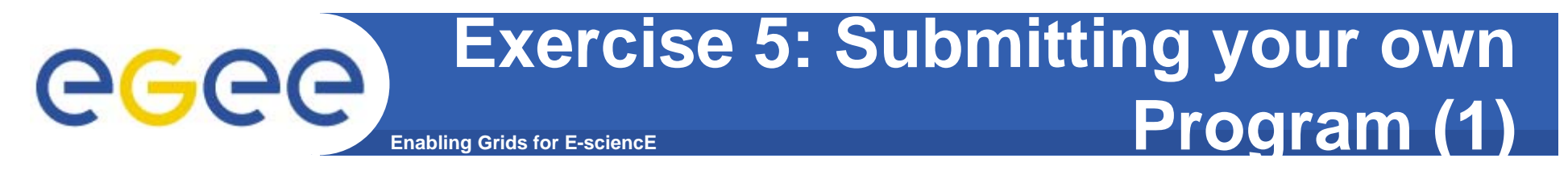

 $\bullet$ Create a file "myprogram.cpp" with the following content:

```
#include <iostream>int main() {
    std::cout << "Hello World!" << std::endl;
}
```
- $\bullet$  Compile and run
	- > g++ -o myprogram myprogram.cpp && ./myprogram

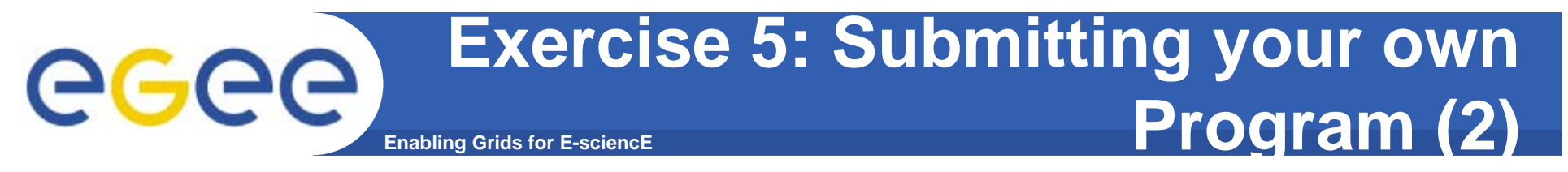

 $\bullet$ Create the JDL file , myprogram.jdl' with the following content:

```
[
    Executable="myprogram";
    StdOutput="std.out";
    StdError="std.err";
    InputSandbox={"myprogram"};
    OutputSandbox={"std.out","std.err"};
]
```
- $\bullet$ Submit it to the Grid
- $\bullet$ Check the status
- $\bullet$ Fetch and inspect the output

# ece

# **Grid workflow using DAG jobs**

- $\bullet$  A DAG (directed acyclic graph) is a set of nodes and edges that can be used to describe dependencies between grid jobs
- $\bullet$ DAG jobs are used to specify workflows on the grid
- $\bullet$ In the following exercise you will:

**Enabling Grids for E-sciencE**

- Write the JDL for a DAG job
- Submit the job to the grid
- Inspect and verify the output

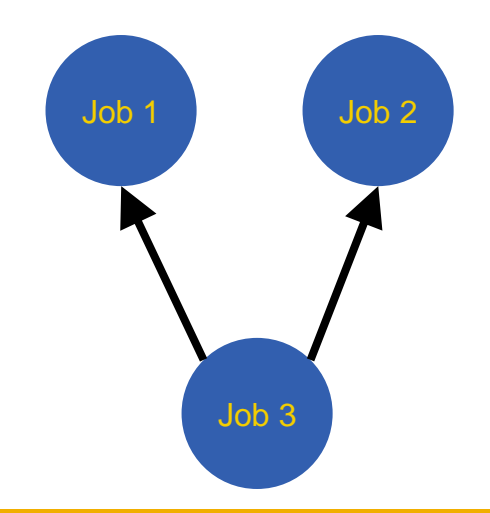

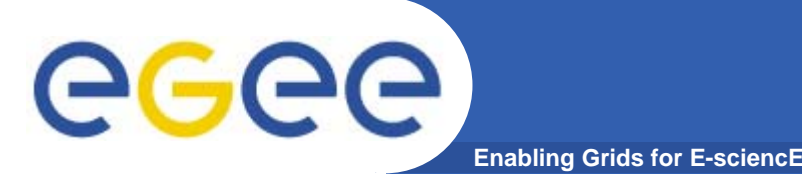

**Exercise 6: DAG jobs (1)**

- $\bullet$  Copy the DAG JDL file to your account
	- > mkdir ~/dag
	- $>$  cp  $\sim$ cern01/dag/\*  $\sim$ /dag
- $\bullet$  Inspect the JDL file
	- $>$  cd  $\sim$ /dag
	- > cat dag1.jdl

The DAG JDL file contains sections for three sub-jobs. Also note the dependencies section:

```
dependencies = {
 { {node1, node2 }, node3 }
}
```
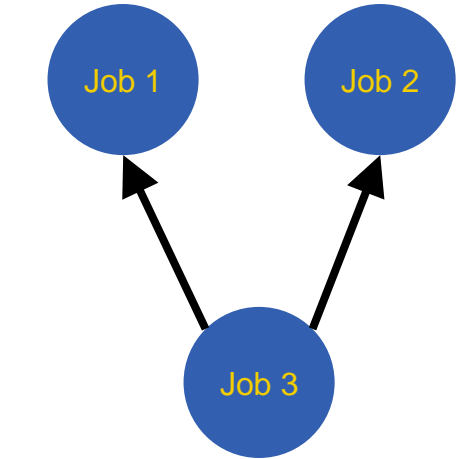

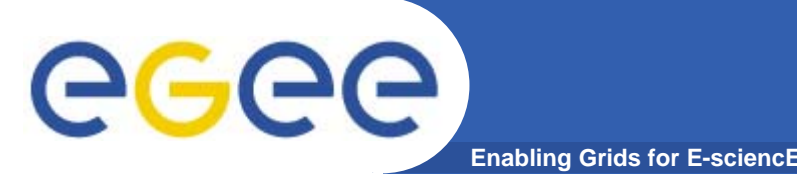

- $\bullet$  Submit the DAG job to the grid and follow its status
	- > glite-job-submit dag1.jdl
	- > glite-job-status <JOBID>
- $\bullet$  As soon as it is done, fetch the output
	- > glite-job-output <JOBID>
- $\bullet$  Verify the output of the three sub-jobs
	- - The time stamp in the output of job 3 must not preceed those of jobs 1 and 2

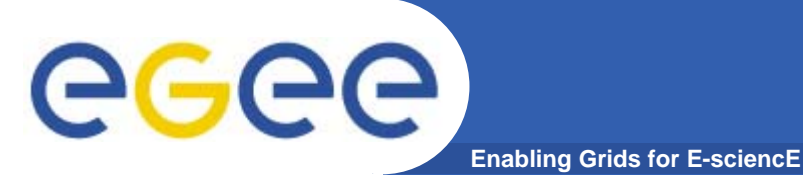

### **File management**

- $\bullet$  In the following exercise you will:
	- Browse the FireMan catalogue
	- Create and remove directories in the catalogue
	- Publish files in the catalogue

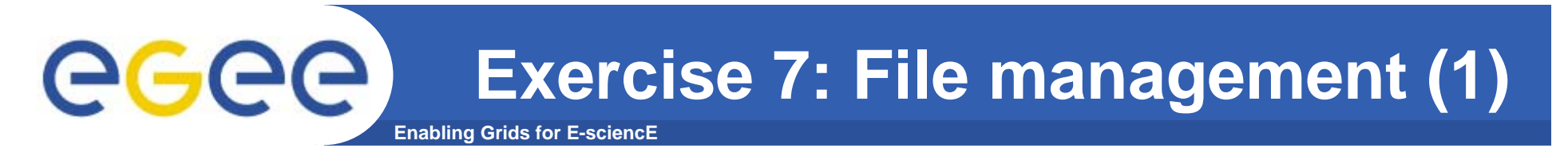

- $\bullet$  **Browse the file catalog using**
	- > glite-catalog-ls -l /
- $\bullet$  **Create a new directory in the catalog's root**
	- > glite-catalog-mkdir /<account>
- • **Explore the properties of the newly created directory**
	- > glite-catalog-stat /<account>
- • **Remove the directory you have just created**
	- > glite-catalog-rmdir /<account>

 **Store a local file in the root directory on the storage element and assign it a LFN (Logical File Name)**

**Exercise 7: File management (2)**

- > glite-put ~/myhelloworld.sh lfn:///myhelloworld\_<account>.sh
- $\bullet$  **Browse the file catalog again**
	- > glite-catalog-ls -l /
- $\bullet$ **Retrieve the file from the storage element**

**Enabling Grids for E-sci** 

> glite-get lfn:///myhelloworld\_<account>.sh test.sh

 $\bullet$ **Remove it from the storage element**

> glite-rm lfn:///myhelloworld\_<account>.sh

- $\bullet$  **Browse the file catalog**
	- > glite-catalog-ls -l /

•

eee

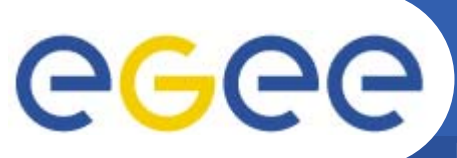

### **Information System: R-GMA**

**Enabling Grids for E-sciencE**

- $\bullet$  In the following exercise you will:
	- Browse the R-GMA information system

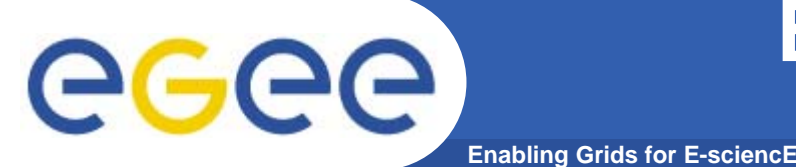

### **Exercise 8: Using the gLite Information System (1)**

• Metainformation about the state of the Grid is provided through R-GMA (Relational - Grid Monitoring Architecture)

• In order to use the R-GMA commands you will need a working proxy.

• To start working with R-GMA just run the command rgma from the prompt [glite-tutor] /home/pprax > rgma

Welcome to the R-GMA virtual database for Virtual Organisations. ================================================================

Your local R-GMA server is:

https://rgmasrv.ct.infn.it:8443/R-GMA

You are connected to the following R-GMA Registry services:

https://rgmasrv.ct.infn.it:8443/R-GMA/RegistryServlet

You are connected to the following R-GMA Schema service:

https://rgmasrv.ct.infn.it:8443/R-GMA/SchemaServlet

Type "help" for a list of commands.

rgma>

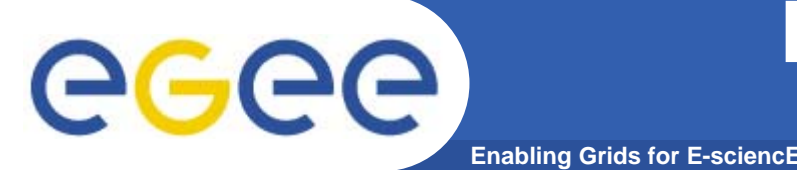

### **Exercise 8: Using the gLite Information System (2)**

- $\bullet$  Displays help for a specific command rgma> help <command>
- $\bullet$  Exit the R-GMA command linergma> exit or quit
- $\bullet$ To show a list of all table names:

rgma> show tables

- $\bullet$  To show information about a table MyTable : rgma> describe MyTable
- $\bullet$  To show a table of properties for the current session: rgma> show properties
- $\bullet$  To show a list of all R-GMA producers that produce the table MyTable :

rgma> show producers of MyTable

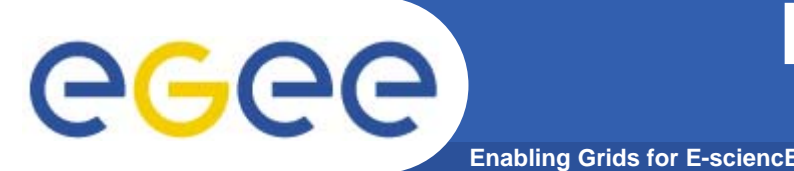

### **Exercise 8: Using the gLite Information System (3)**

- $\bullet$  Show all tables that are present in the Schema: rgma> show tables
- Choose one table where you want insert your information and see its attribute:

rgma> describe <NameTable>

 $\bullet$ Some example queries:

rgma> select \* from Site

rgma> select SysAdminContact,UserSupportContact from Site

rgma> select Name from Site where Latitude > 0

rgma> select Endpoint, Type from Site,Service where Site.Name <sup>=</sup> Service. Site Name and Latitude > 0

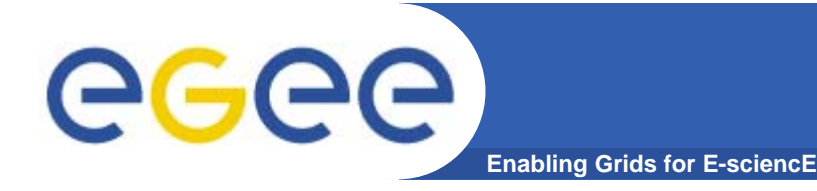

- •**http://www.glite.org/**
- $\bullet$ **http://gilda.ct.infn.it/**
- •**http://www.eu-egee.org/**
- •**http://www.egee.nesc.ac.uk/**
- •**http://www.cern.ch/**

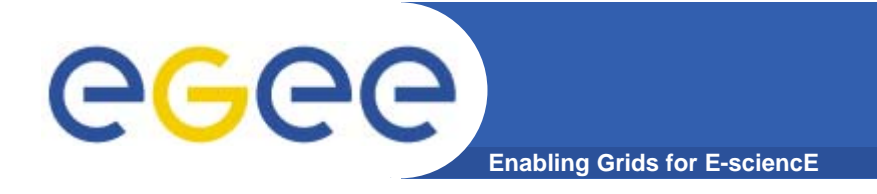

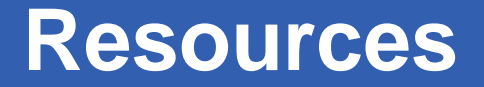

- •**http://www.mozilla.org/**
- •**http://www.chiark.greenend.org.uk/~sgtatham/putty/**